# ORCID: руководство

ORCID (Open Researcher and Contributor ID) - Уникальный код из 16 цифр, присваиваемый ученому для однозначной идентификации его произведений и результатов. ORCID призван решить проблему надежной привязки авторов к произведениям, возникающую в большинстве научно-информационных систем из-за совпадений имен и фамилий, смен фамилий (в т.ч. при вступлении в брак) и т.д. ORCID создан некоммерческим объединением ведущих игроков на рынке научной информации, включающим Elsevier, Thomson Reuters, IEEE, W3C, CrossRef, SSRN, MIT, ACM, ЦЕРН, Wellcome Trust и многих других. Первые номера были выданы ученым в 2012 году, на начало лета 2015 г. их получено более 1,3 миллиона. Интеграция с ORCID внедрена ведущими издательствами и грантовыми фондами мира, а также базами Scopus и Web of Science. Идентификаторы из этих двух баз рекомендуется привязать к ORCID, об этом рассказывается в соответствующих инструкциях.

# Регистрация в системе ORCID

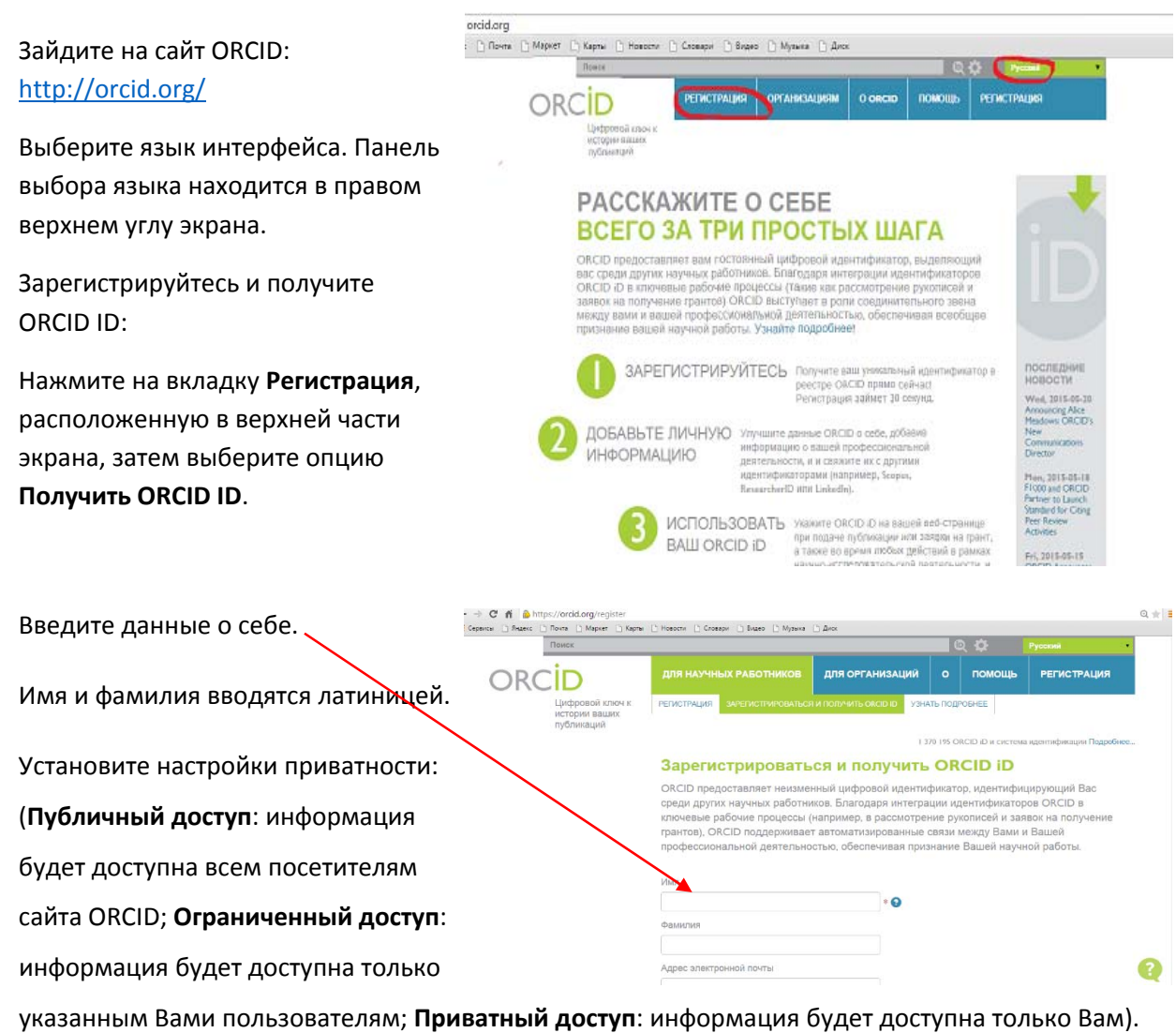

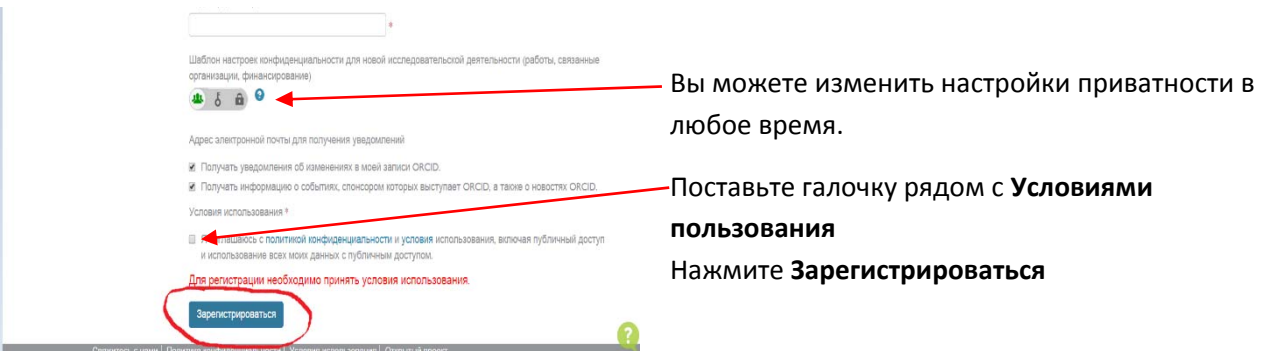

## Система может попросить Вас подтвердить или опровергнуть свою причастность к учётной записи

## ORCID с такими же именем и фамилией.

Затем Вы получите письмо от сервисной службы ORCID:

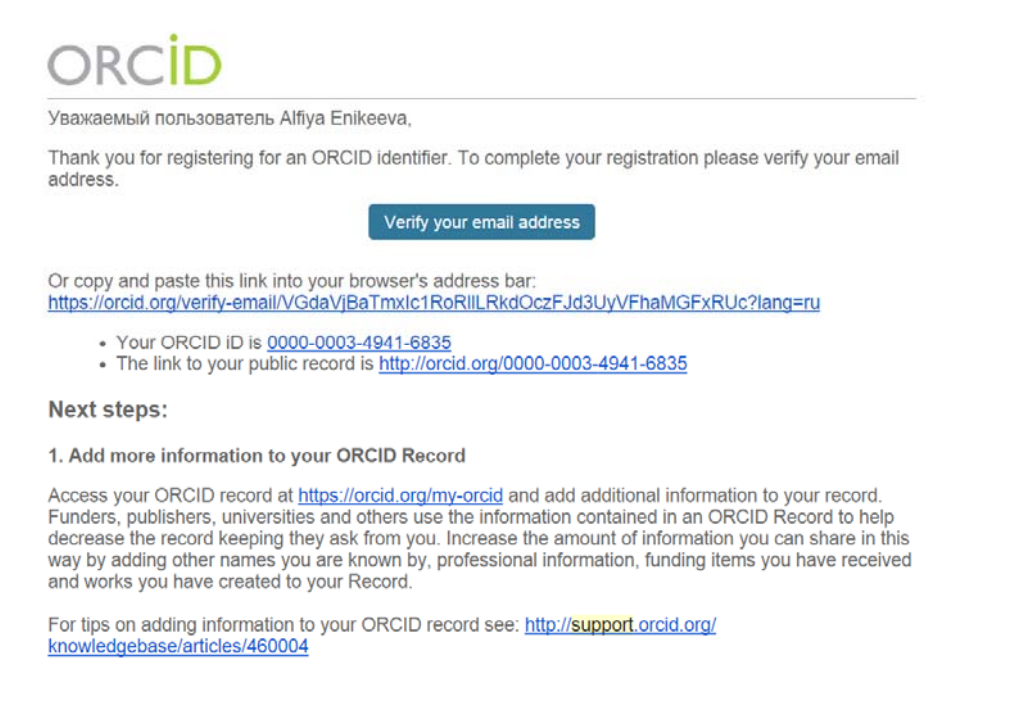

- Следуйте инструкциям в письме. Кликнув на ссылку для подтверждения регистрации, Вы перейдете на страницу своего профиля в ORCID
- Ваш номер ORCID ID находится в левой части страницы. Он состоит из 16 цифр.

Пример ORCID ID: 0000‐0002‐4827‐9587

#### *Работа с авторским профилем и списком публикаций в системе ORCID*

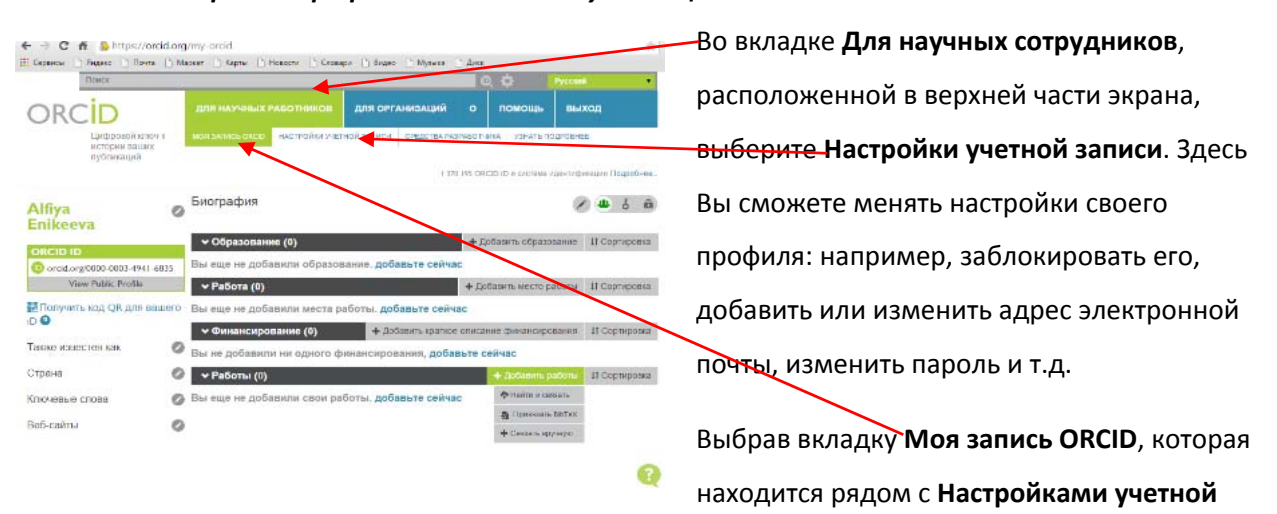

**записи**, Вы сможете обновить персональную информацию, добавить сведения об образовании, месте работы и прочее.

## **Как добавлять публикации**:

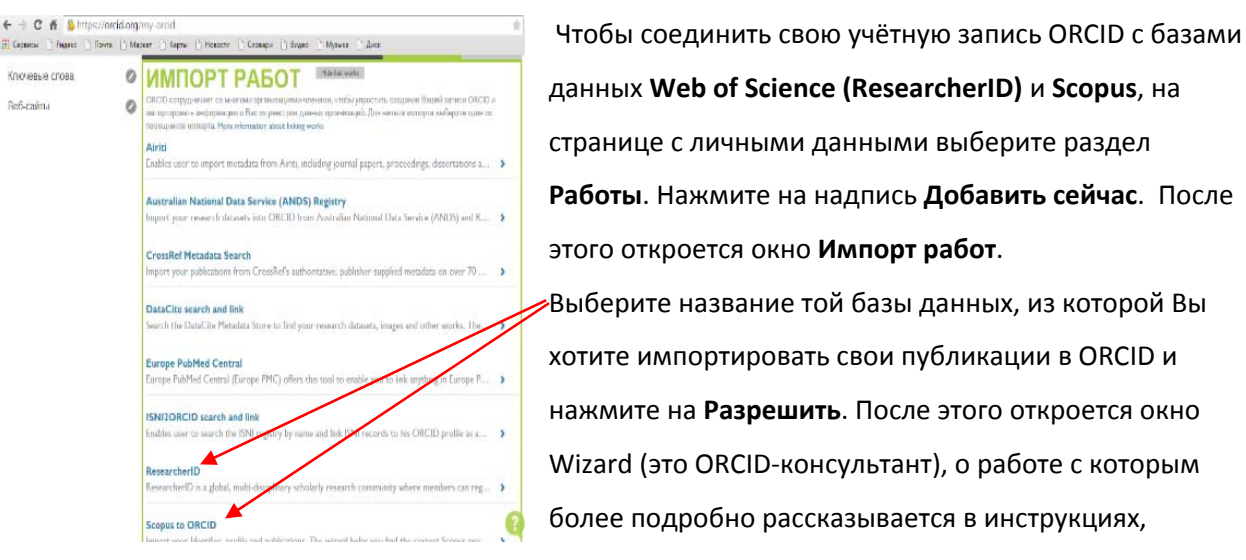

посвященных ResearcherID (Web of Science) и AuthorID (Scopus).

## Будьте внимательны: в окне **Импорт работ** Web of Science обозначена как ResearcherID.

*Примечание: Также Вы можете загрузить свои публикации в ORCID, авторизовавшись в Scopus и Web of Science. О том, как это сделать, рассказывается во второй и третьей частях нашего руководства.*

# **Добавление публикаций вручную:**

На странице с личными данными выберите раздел **Работы**. В расположенном в правой части экрана выпадающем меню **Добавить работы** выберите опцию **Связать вручную**. После чего откроется окно **Добавить работу**.

Введите данные о публикации, которую Вы хотите добавить. Все данные вводятся латиницей.

Нажмите **Добавить в список**.

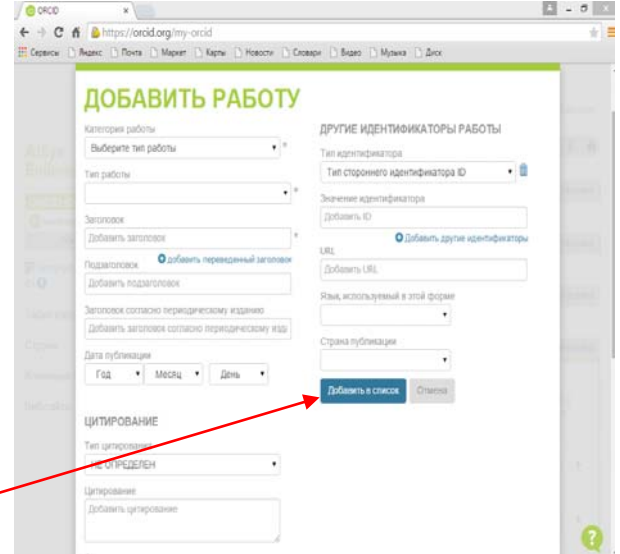

*Примечание: Прежде чем добавить свою публикацию вручную, убедитесь, что ее нет в Scopus и Web of Science. Если работа есть хотя бы в одной из этих баз, импортируйте свои публикации способом, описанным выше в разделе «Как добавлять публикации».*

Чтобы удалить публикацию, нужно нажать на значок корзины, изображенный рядом с названием статьи в разделе **Работы**.

*Примечание: К сожалению, автоматическое добавление новых публикаций из Web of Science и Scopus в учетную запись ORCID пока невозможно. Однако команда ORCID обещает в ближайшее время решить эту проблему.*